# ①モバイル定期券購入マイページへのログイン

#### 養老鉄道のホームページ(https://www.yororailway.co.jp/)にアクセスする

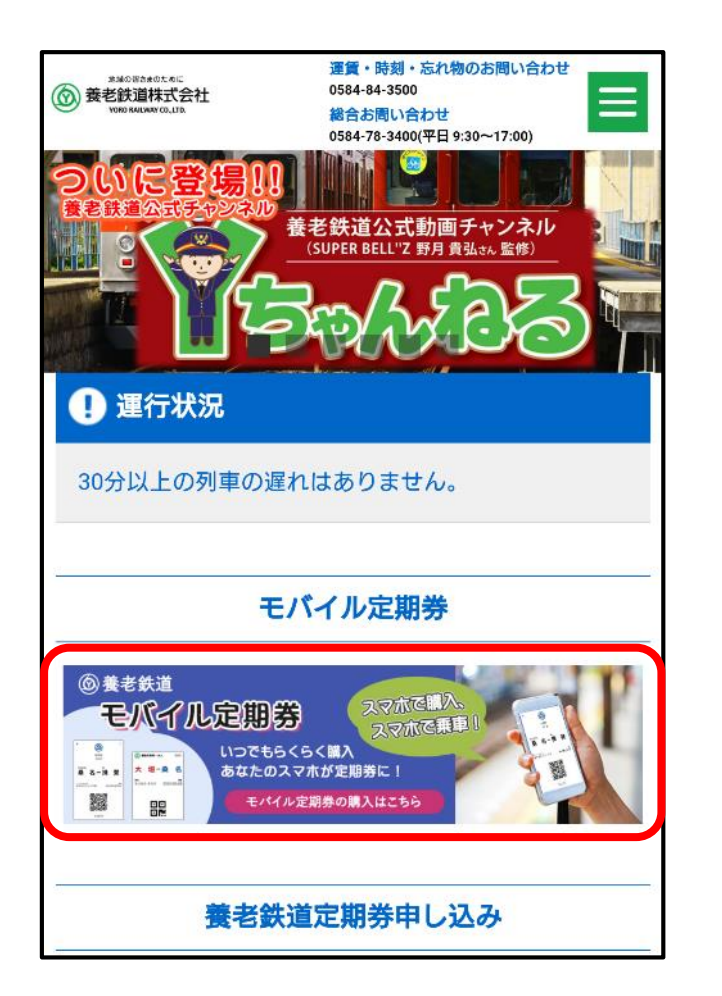

モバイル定期券の バナーをクリック

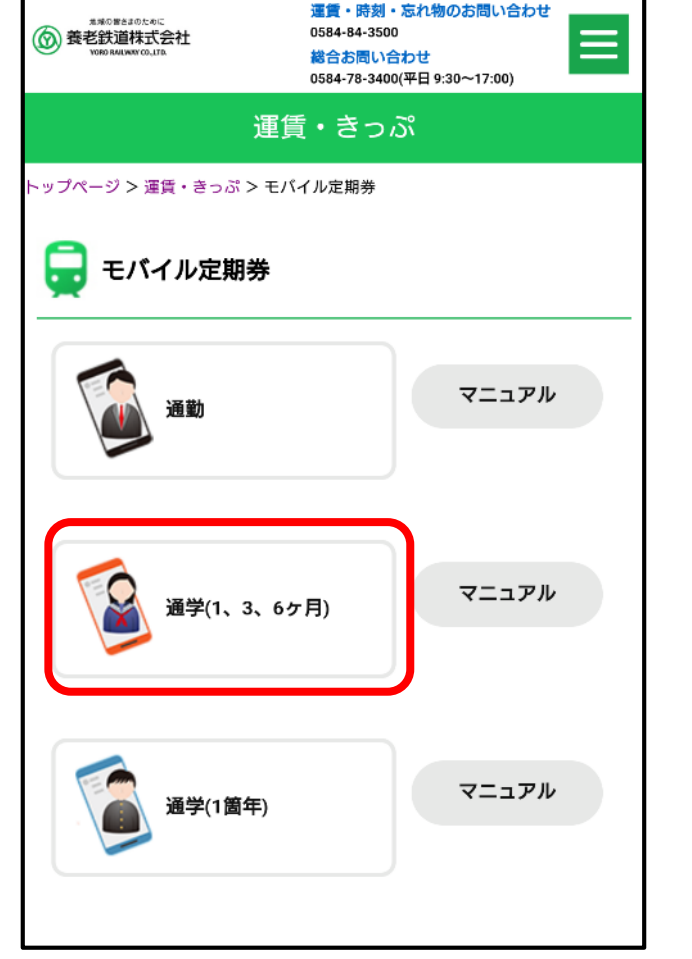

購入する定期券の

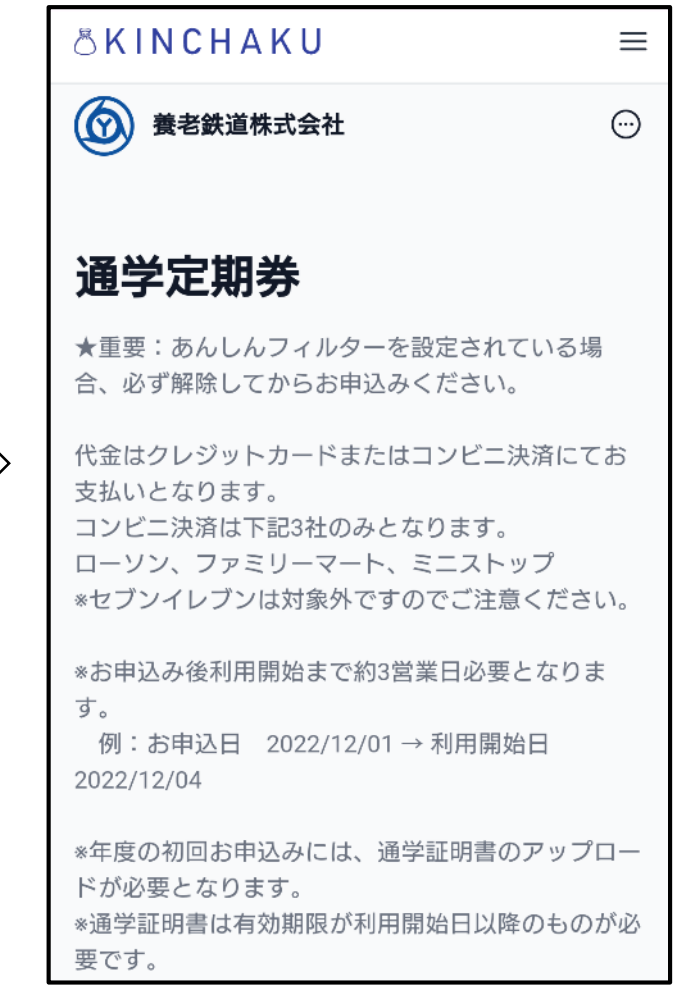

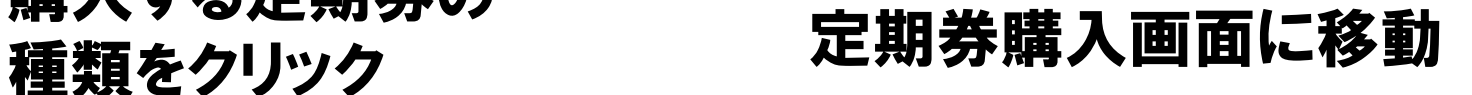

### ①モバイル定期券購入マイページへのログイン

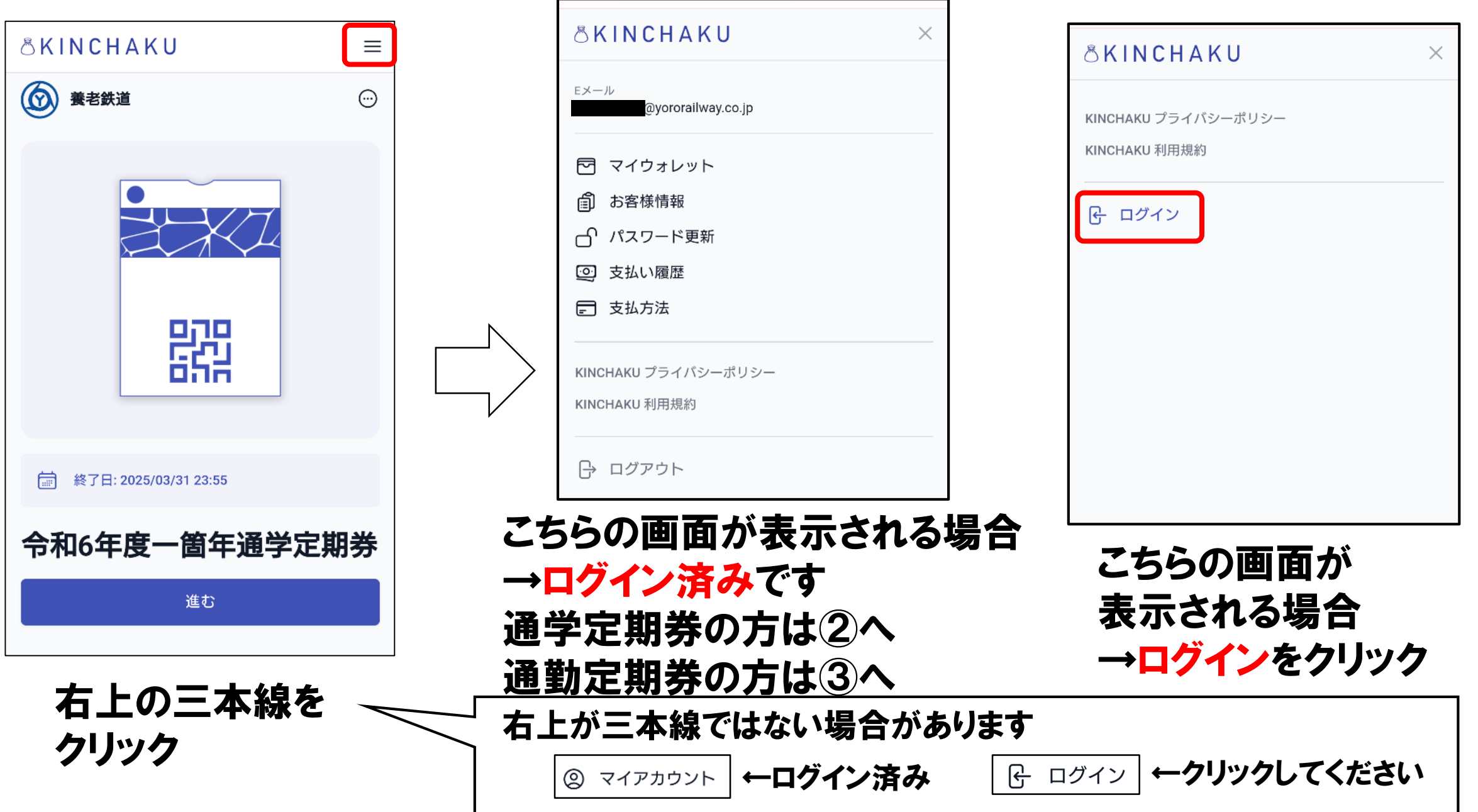

# ①モバイル定期券購入マイページへのログイン

 $\circledR$ 

← 戻る

 $E \times -J\nu *$ 

ステップ 1/2

ログイン

するサービスです。

養老鉄道株式会社

@yororailway.co.jp

Eメールでログインする

ソーシャルアカウントでログインする

当サイトで提供されている「利用者アカウント」及

び「SSO認証」機能は、株式会社KINCHAKUが提供

 $\odot$ 

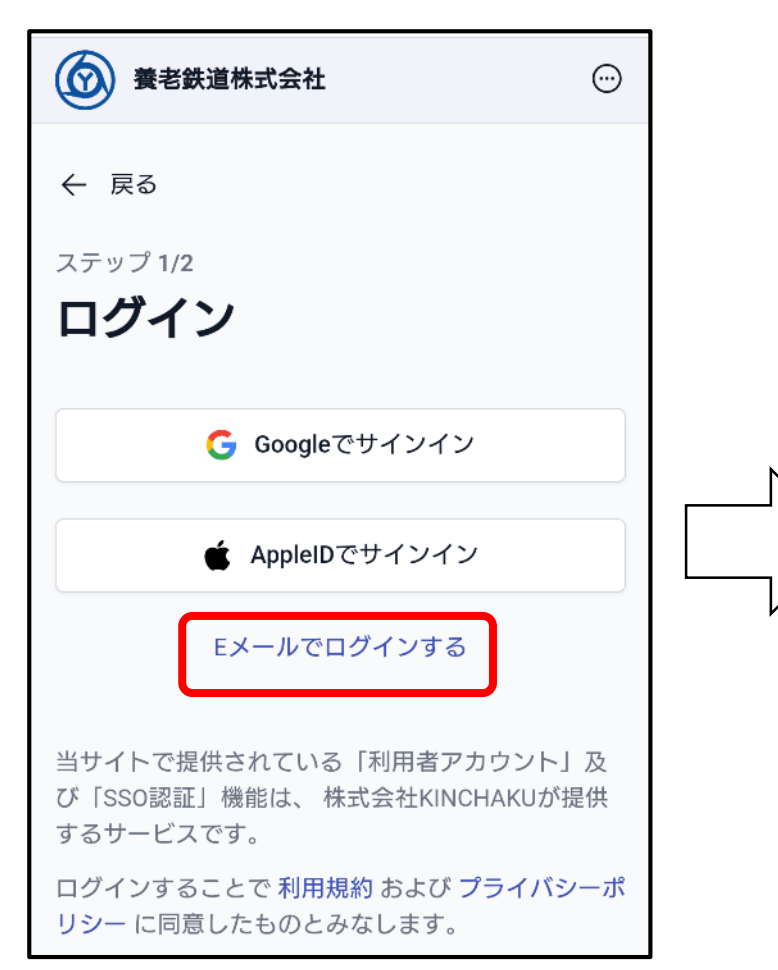

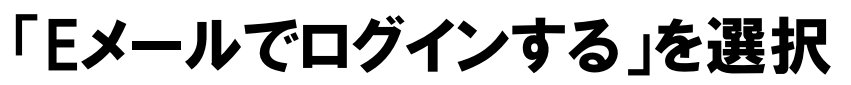

※GoogleID、AppleIDで アカウント登録できるようになりました → GoogleID、AppleIDでアカウント登録した 場合はそちらをクリック

登録したメールアドレスを 入力し「ログインする」を クリック

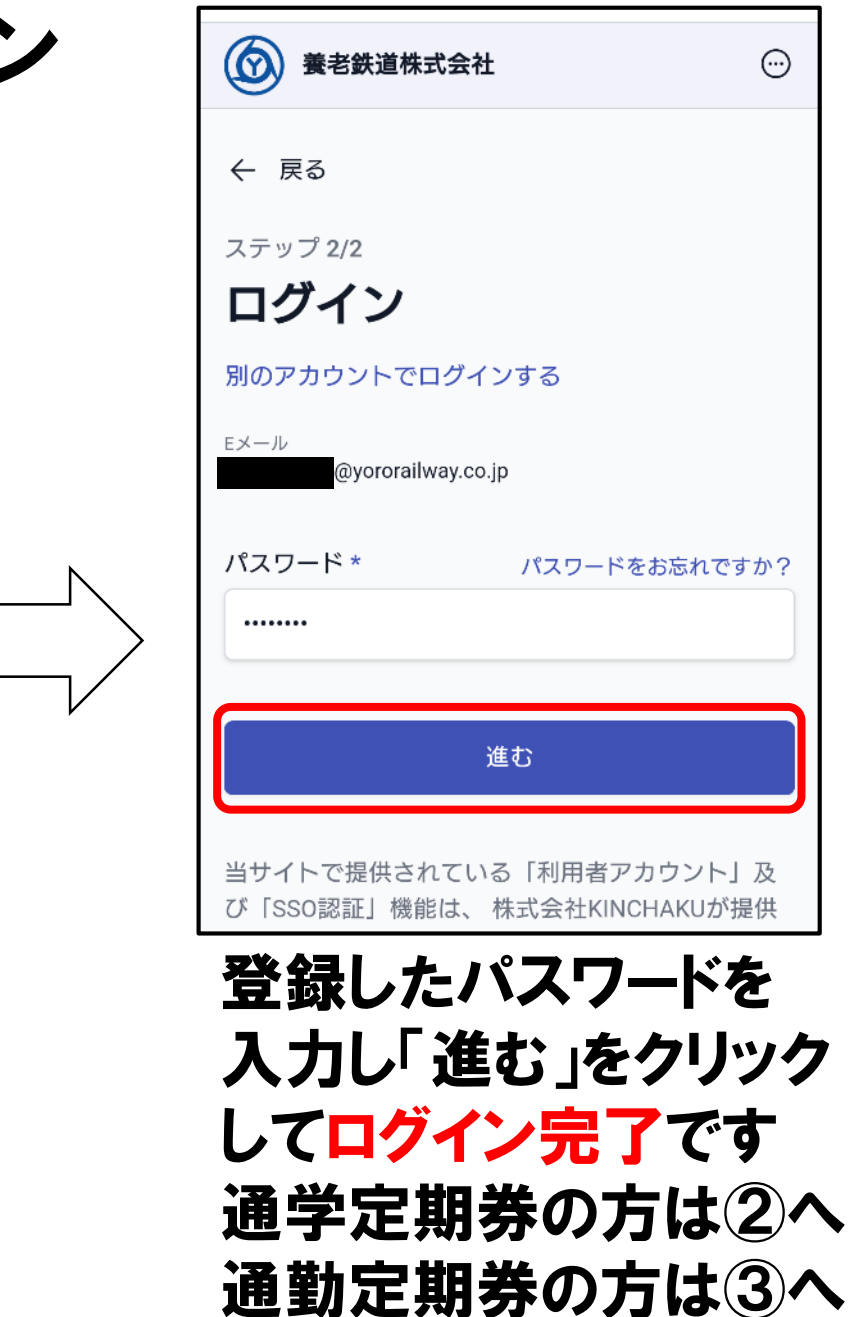

「進む」を選択

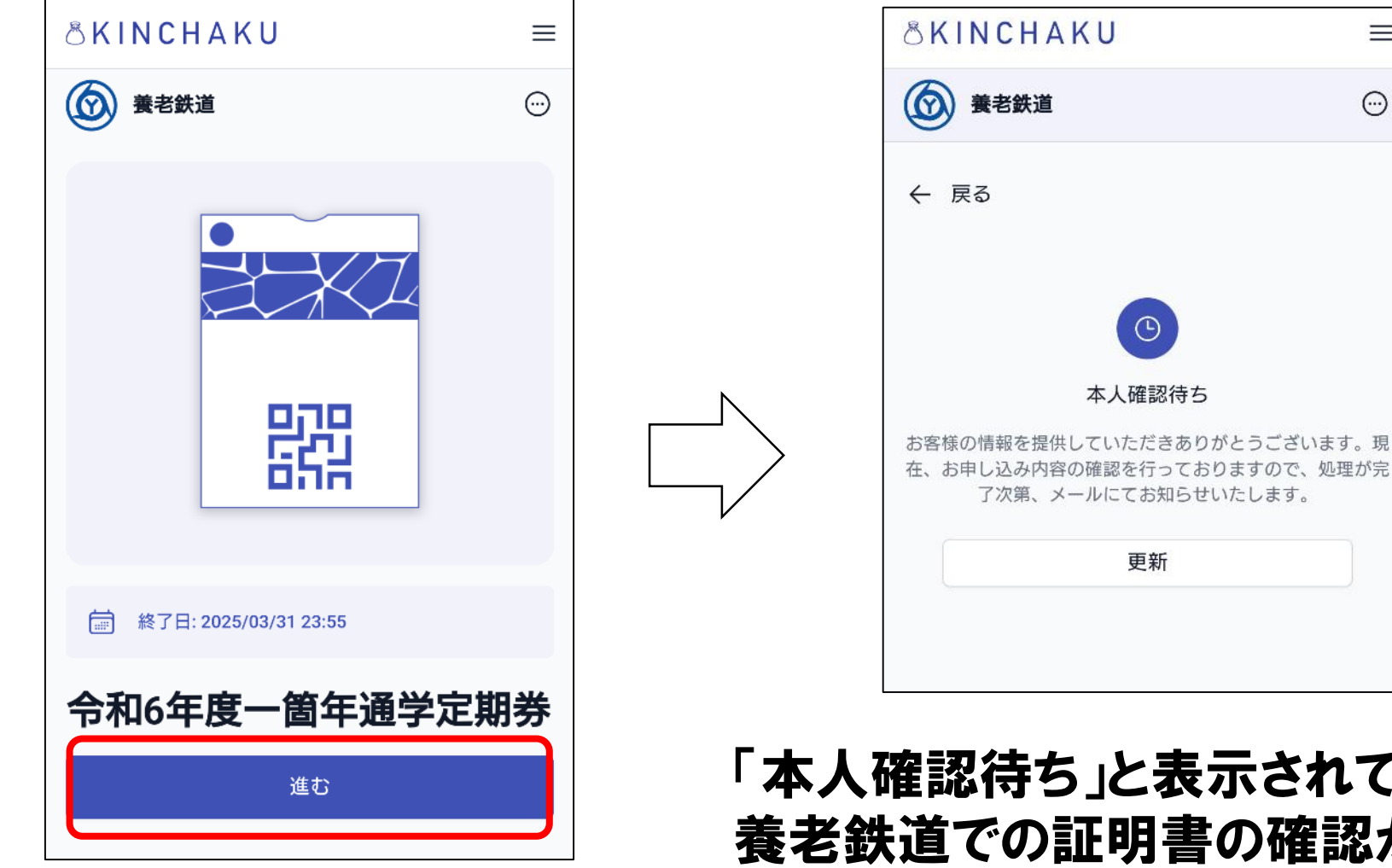

「本人確認待ち」と表示されている場合は 養老鉄道での証明書の確認がまだの状態です 3営業日以内に確認しますのでお待ちください

 $\equiv$ 

 $\odot$ 

「進む」を選択

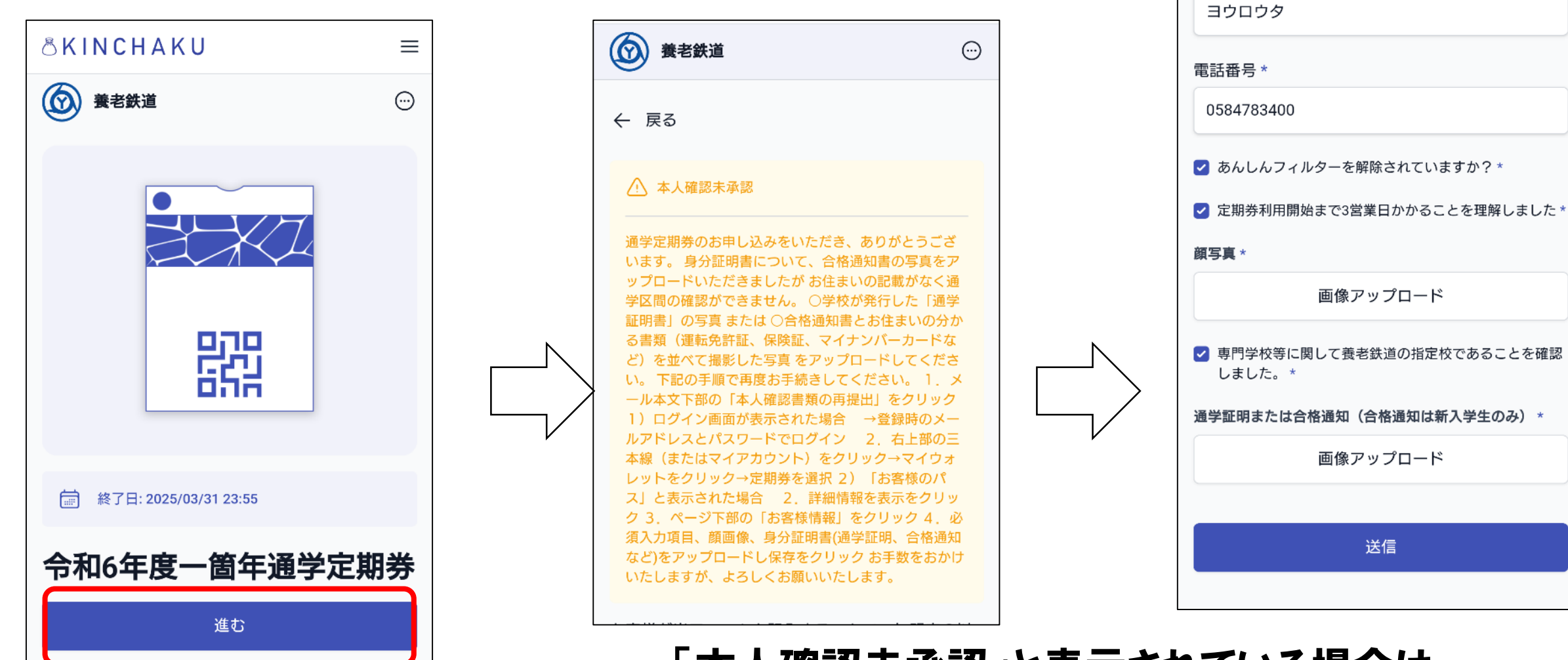

「本人確認未承認」と表示されている場合は 証明書に不備があり差し戻しの状態です 記載されている内容によって 再度、証明書の写真のアップロードをお願いします

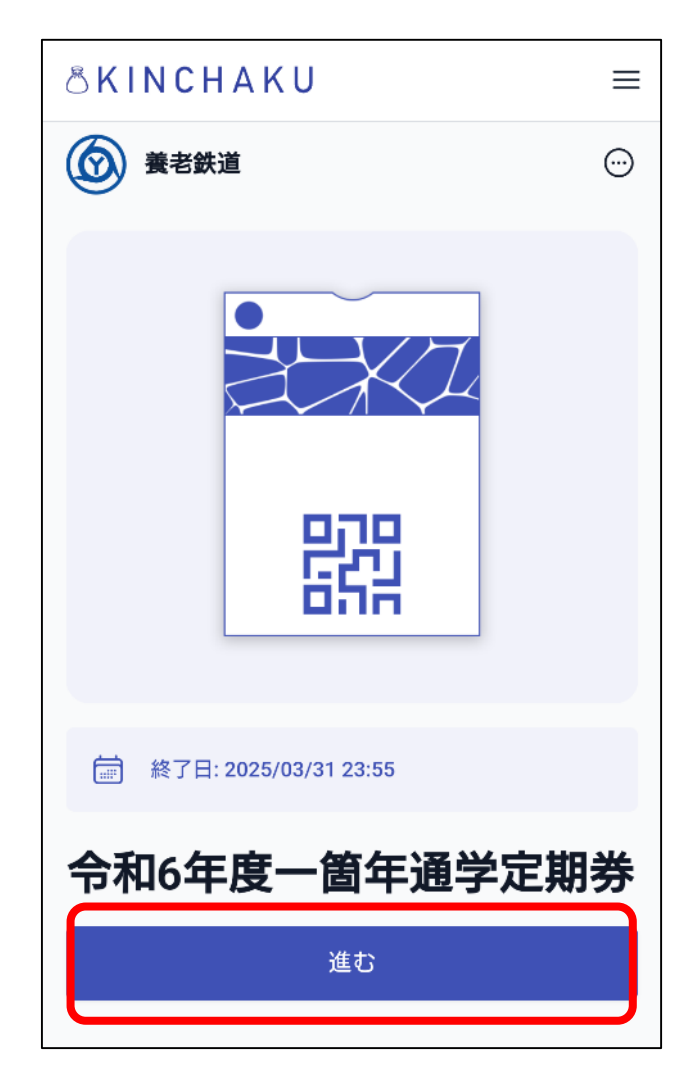

「進む」を選択

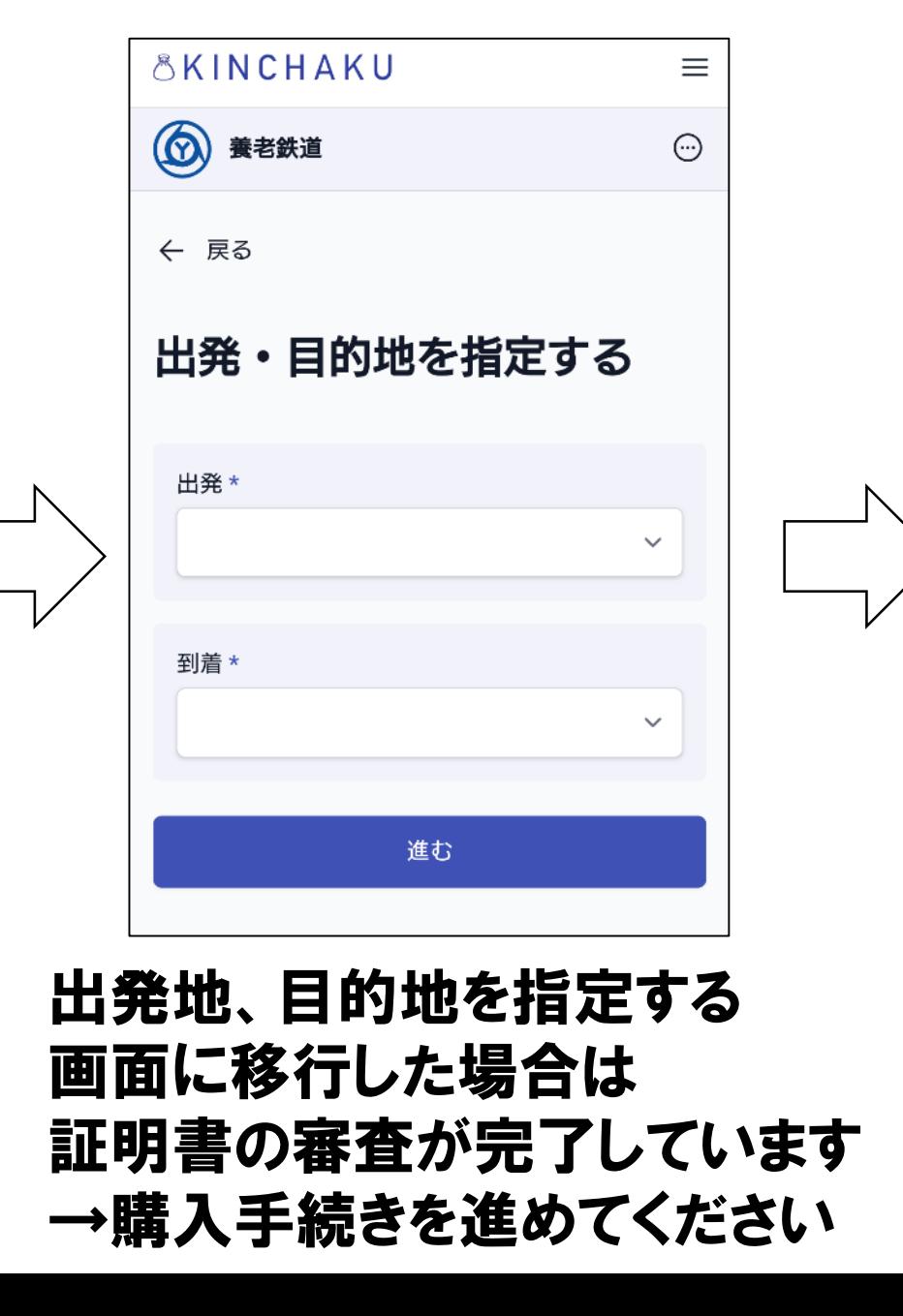

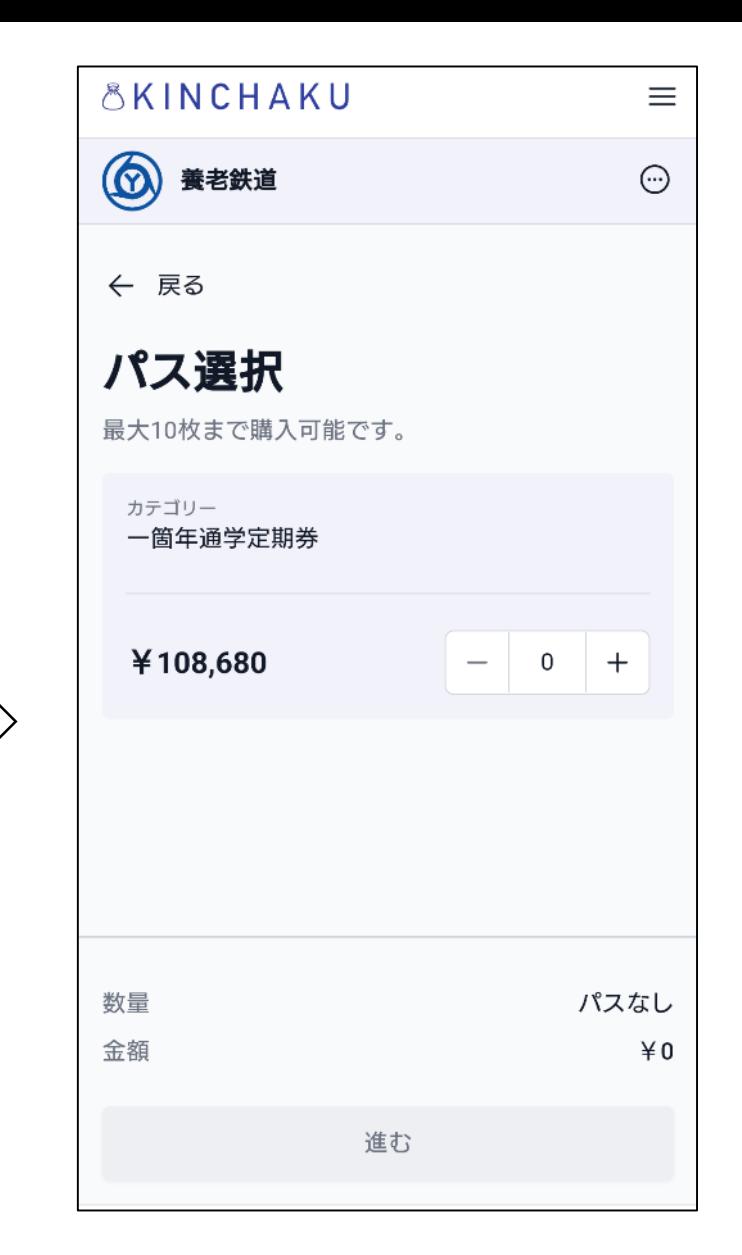

数量を1として 「進む」を押す

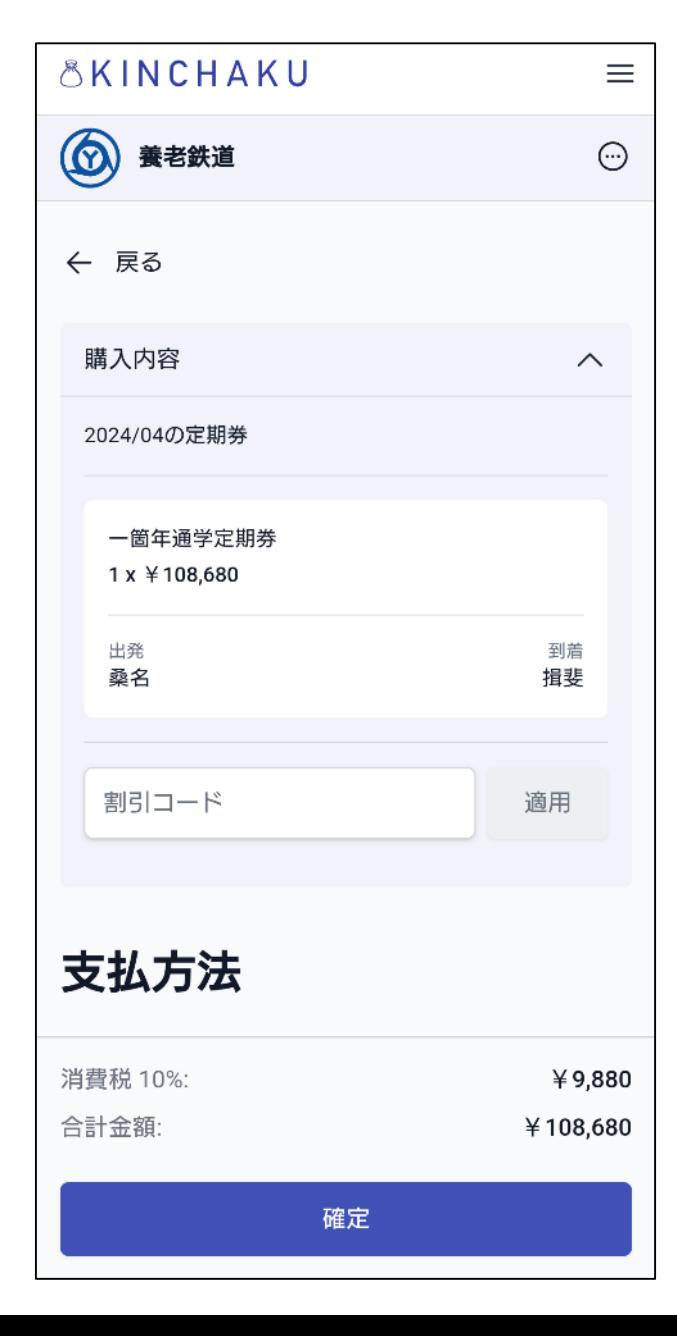

お支払方法を選択し、「確定」を押す ・クレジットカード ・コンビニ払い(ローソン、ファミリーマート、ミニストップ) が選択できます

・クレジットカード お支払いに利用するカード情報を入力してください

・コンビニ払い(ローソン、ファミリーマート、ミニストップ) 表示される数字をコンビニでお伝えいただき コンビニレジにてお支払いください(現金のみ)

お支払いが完了したら ③モバイル定期券をウォレットに追加する へ進んでください

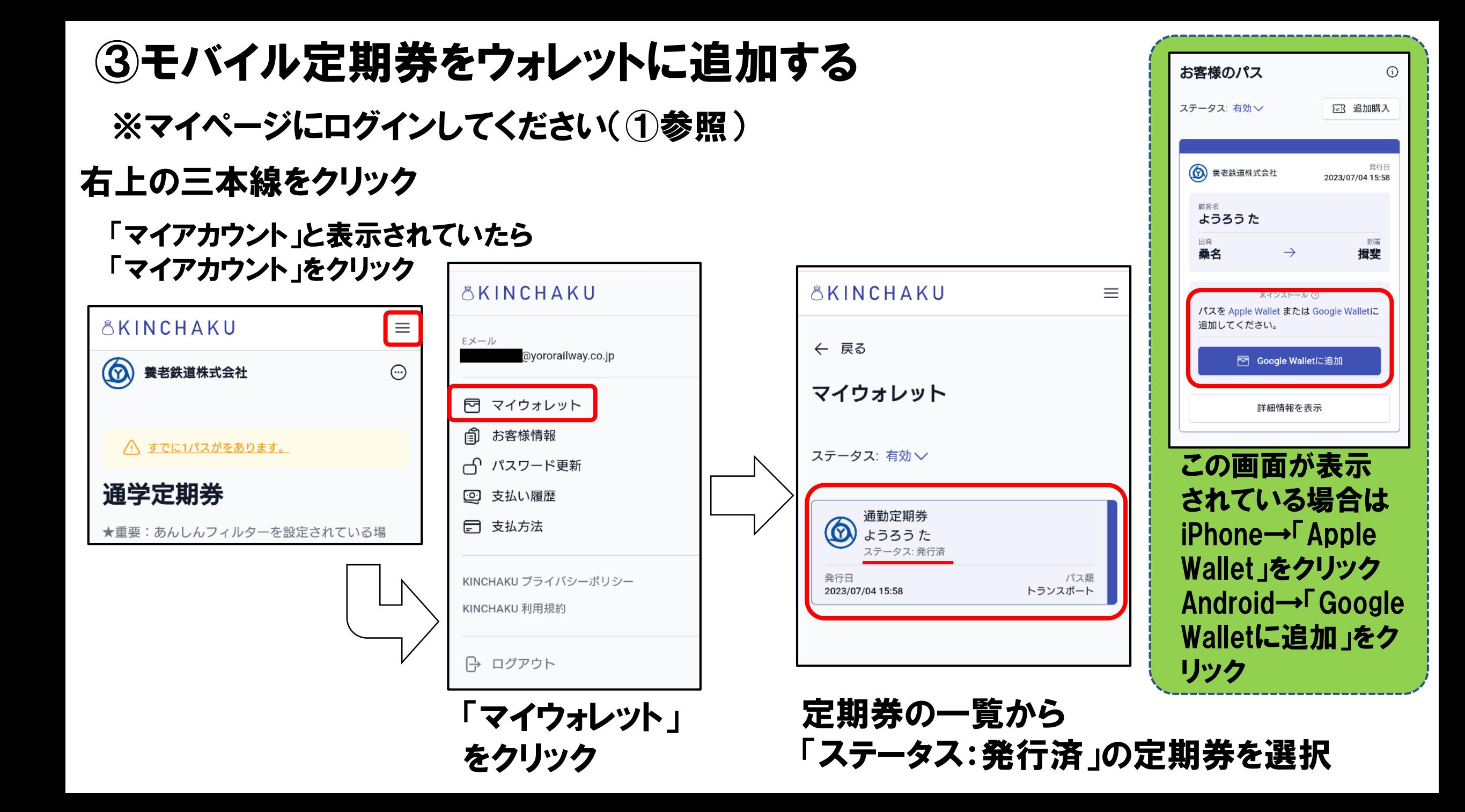

### ③モバイル定期券をウォレットに追加する

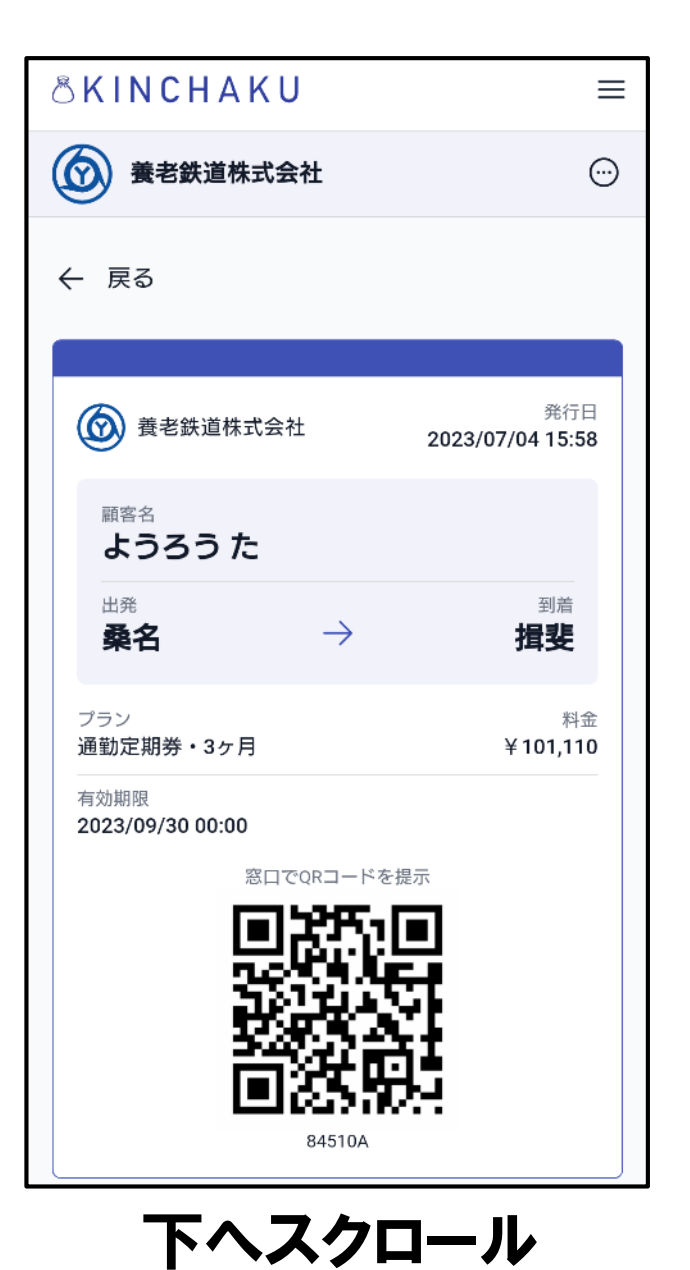

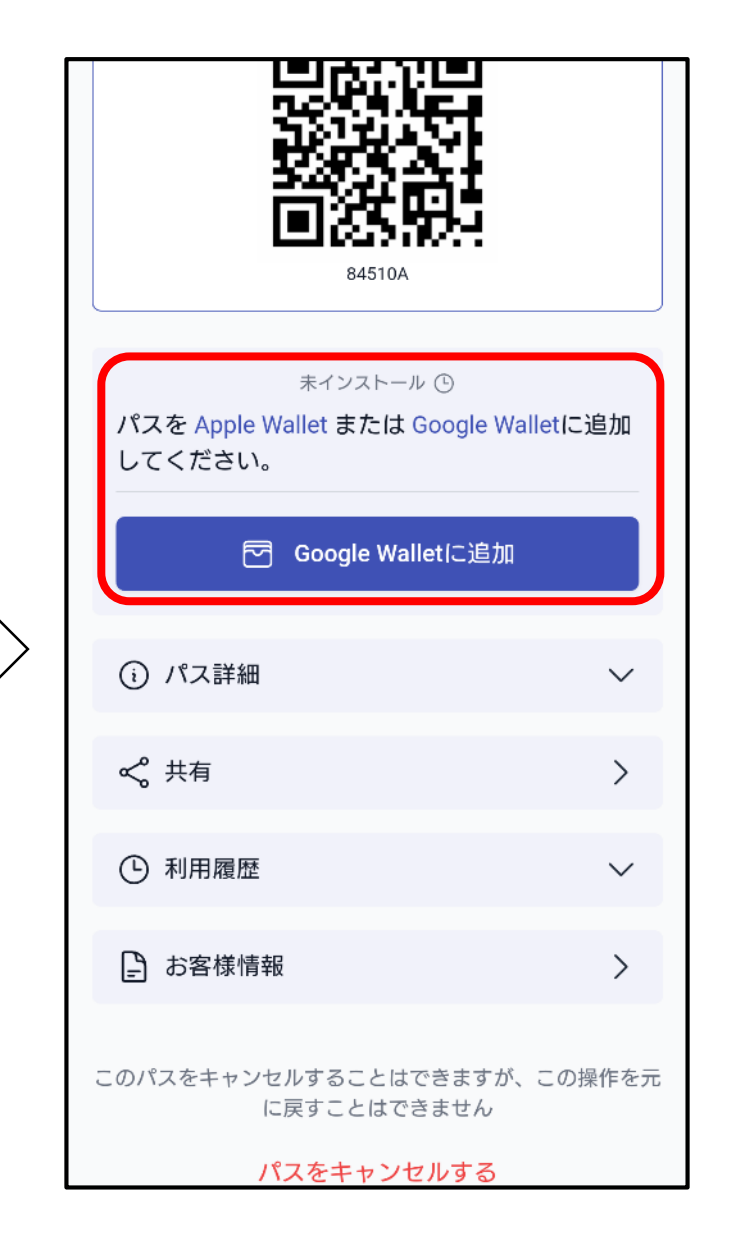

iPhoneの場合 →「Apple Wallet」をクリック

#### Androidの場合 **→「Google Walletに追加」を** クリック

↓ Apple WalletまたはGoogle Walletのアプリの指示に従っ てパスを追加する

#### ③モバイル定期券をウォレットに追加する

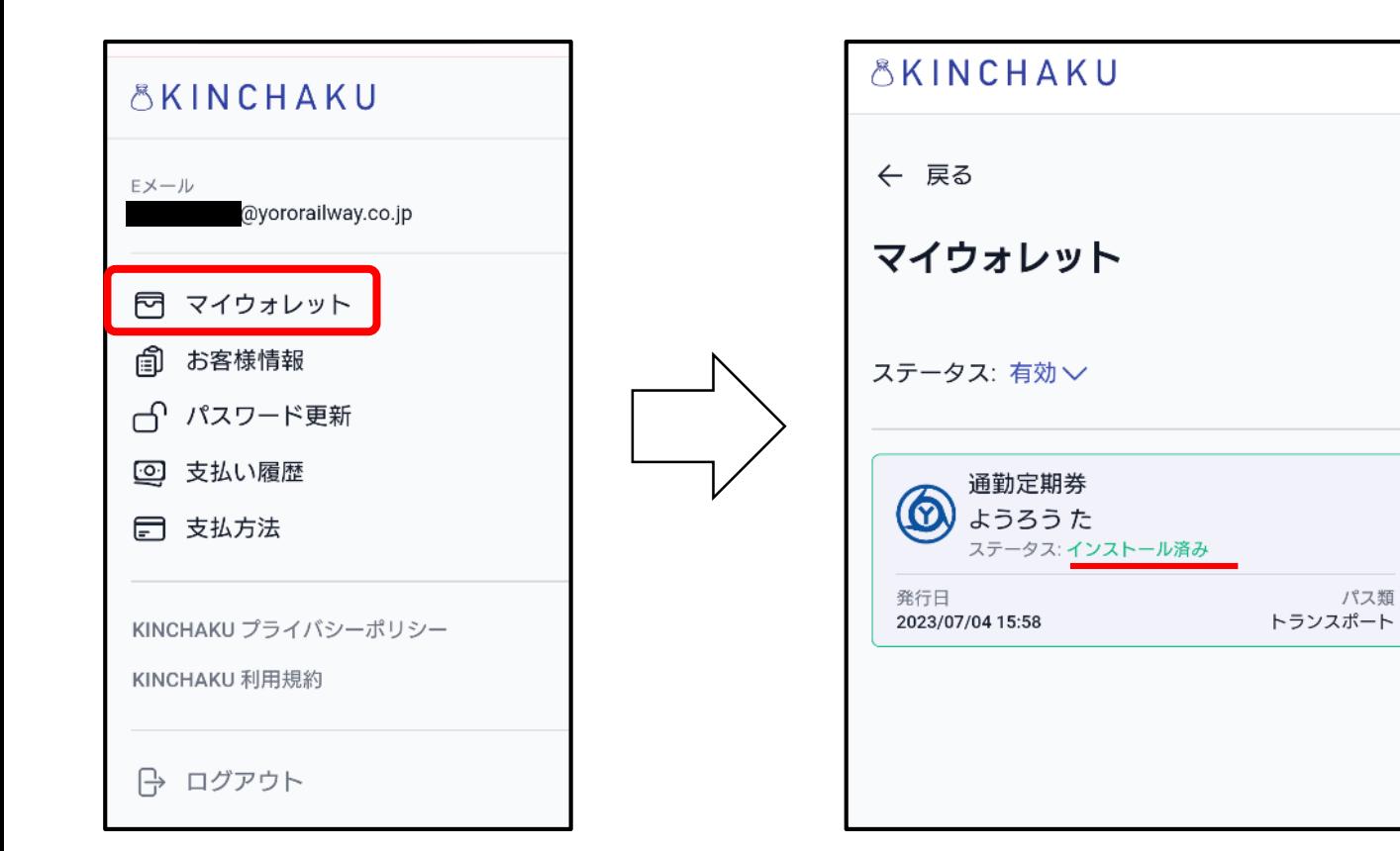

マイウォレットにて 「ステータス:インストール済み」 と表示されていればウォレットに追加済みです

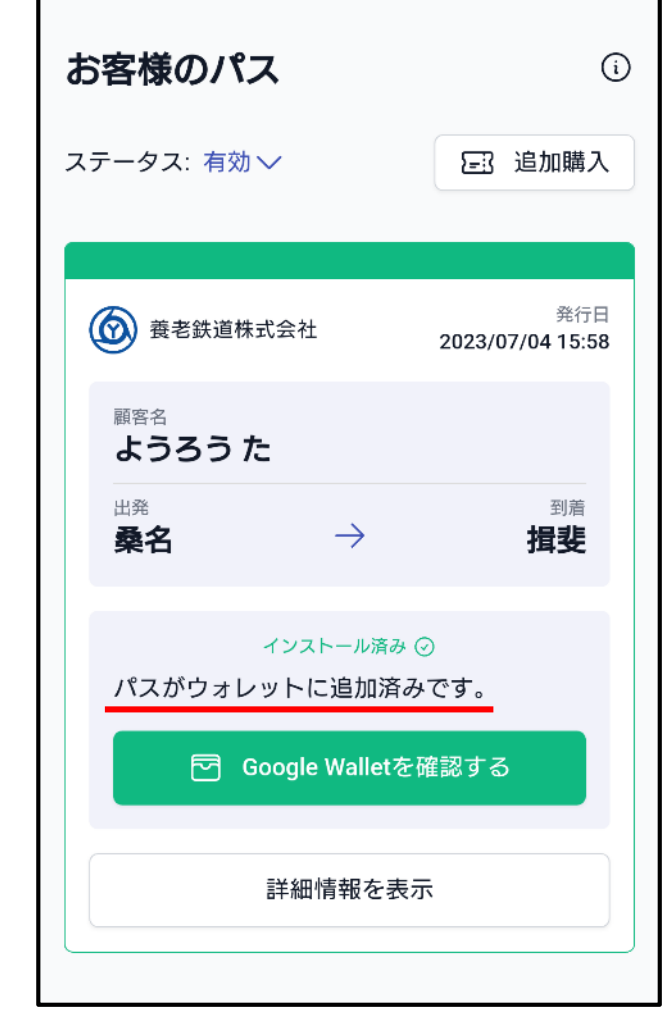

 $\equiv$ 

この画面が表示されている場合で ウォレットに追加済みの時は 「パスがウォレットに追加済みです。」 と表示されます